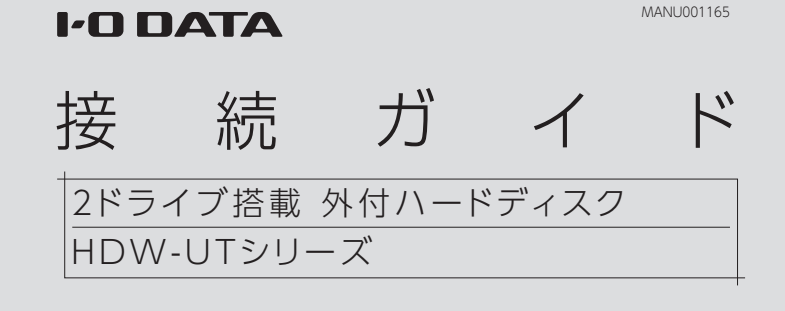

# ┃使用するモードを確認してください

本製品の出荷時設定について

・ミラーリングモード [RAID 1]

・NTFS フォーマット

通常はそのまま使用することをおすすめします。

本製品は、2 台の HDD を搭載しており、次の 3 種類のモードで使用することができます。 以下のストライピングモード [RAID 0]、マルチディスクモードで使う場合は、本紙裏面の【本製品のモードを変更する場合】 をご覧ください。

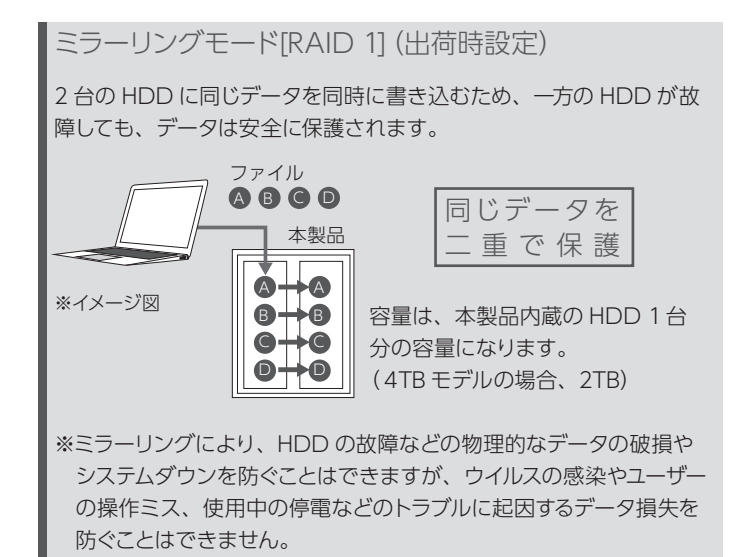

2台の HDD を 1 台として認識するため、大容量 HDD として使う場 合に最適です。また、2 台の HDD に分散して書き込むためアクセ ス速度が向上します。

> 対応 LAN DISK の取扱説明書をご覧ください。 ●対応 LAN DISK での使い方

### ストライピングモード[RAID 0]

※冗長性はなくなりますので、1 台故障した場合にも、すべてのデー タが破損します。

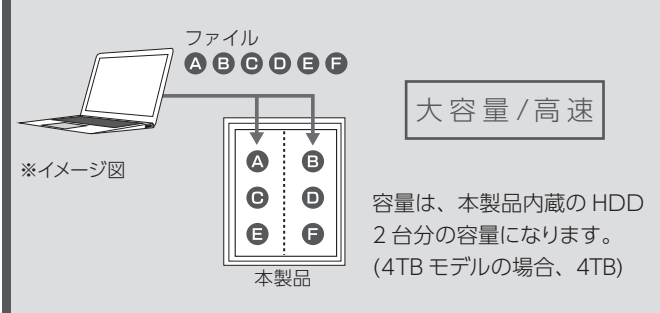

マルチディスクモード

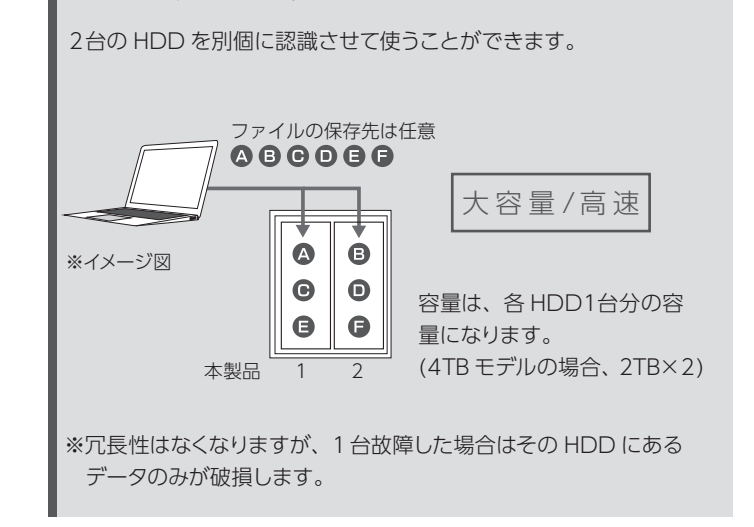

5 [ 完了 ] をクリック ※再起動を促すメッセージが表示されたら、再起動してください。

コネクターの向きにご注意ください。接続できる向きが決まっていま す。接続しにくいときは、コネクターの向きをご確認ください。誤った 向きで無理に接続すると、ケーブルや端子が破損する恐れがあります。

### ●パソコンでの使い方

### ご注意

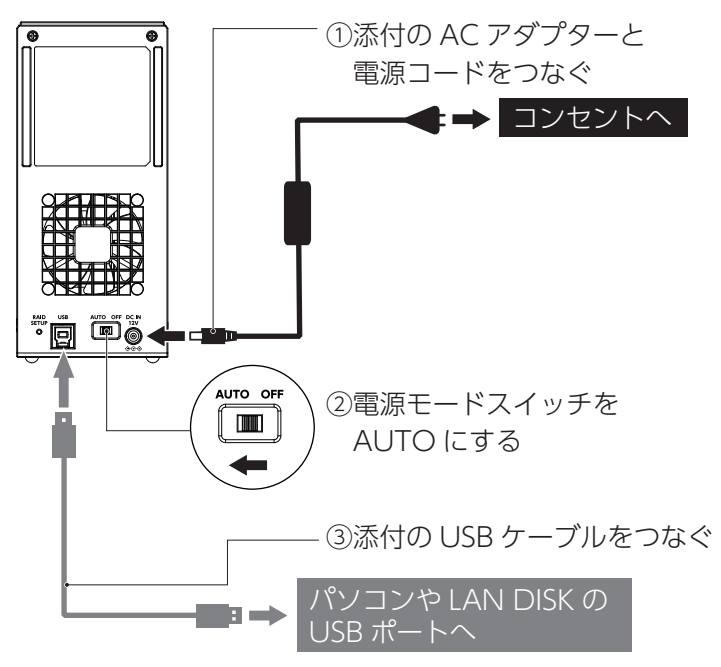

※USB 3.2 Gen 1/USB 2.0 どちらでもつなぐことができます。

## 本製品をつなぐ

本製品のフォーマット、取り外し方法などに ついては、下記 Web ガイドをご覧ください。

### https://www.iodata.jp/lib/manual/mastering\_manual/

以下の Web ページから必要なアプリをダウンロードしてください。 https://www.iodata.jp/ssp/soft/

アプリのご案内

# インストールする

ドライブ情報等のステータスが確認できるアプリです。 故障時には、ポップアップで通知します。指定したメールアドレスにメー ルを送信するように設定することができます。 ここではインストール方法を説明しています。使用方法については、 【DRIVE MONITOR 画面で見るマニュアル】をご覧ください。

1 インストーラーをダウンロードする

ダウンロード方法 ①弊社サポートライブラリで本製品の型番 ( 箱や本製品に記載 ) で検索する

https://www.iodata.jp/lib/

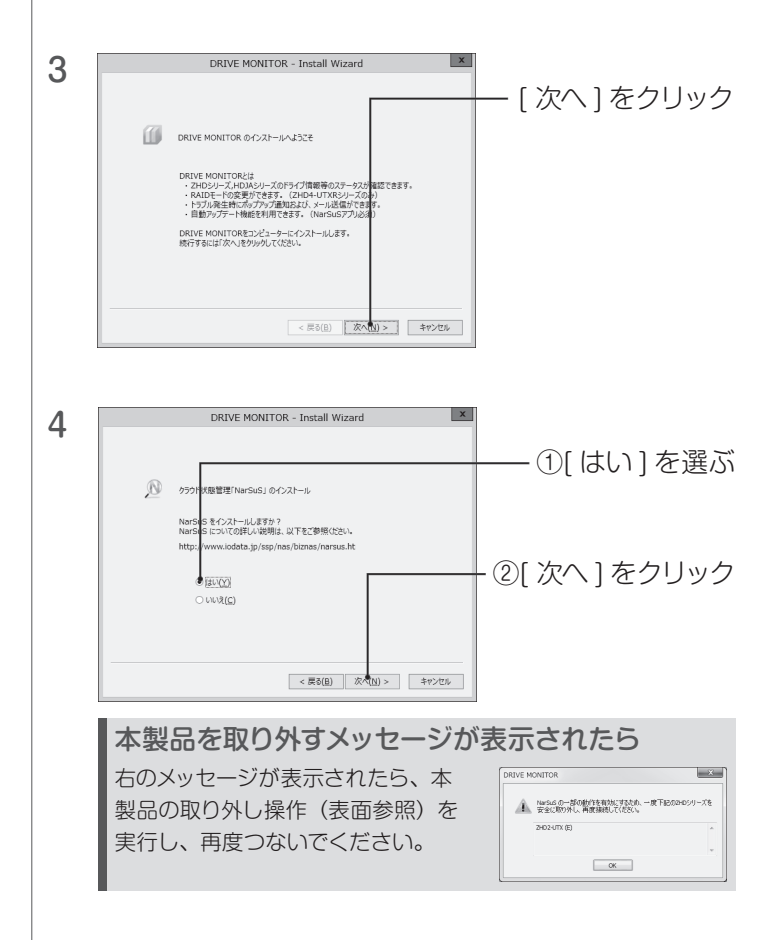

②[ ソフトウェアダウンロード ] のお使いの OS をクリック ③[ ダウンロード ] をクリック

2 ダウンロードしたファイル内の [Setup.exe] を実行す る ※「ユーザーアカウント制御」が表示された場合は、[ はい] をクリッ

クします。

本製品のモニタリングアプリ「DRIVE MONITOR」の インストール方法を説明しています。

※DRIVE MONITOR は、Windows パソコン、Windows サーバー、 LAN DISK Z シリーズのみ対応です。

### DRIVE MONITORとは

### NarSuS(ナーサス)とは NarSuS は、24 時間 365 日、NAS や周辺機器を見守る安心サービ スです。NAS や周辺機器にトラブルが発生したら、自動的に NarSuS データセンターに状態が送信されます。 NarSuS データセンターは、それを受けてユーザーにメールでトラブ ルをお知らせします。 画面に表示される対処方法にしたがって作業すると **大学 大学 大学 大学 あいまん かいきょうかい かいきょうかい かいきょうかい あいまん かいきょう かいきょう かいきょう かいきょう かいきょう かいきょう かいきょう かいきょう** トラブル対策ができます。 詳しくは以下のサイトをご覧ください。 https://www.iodata.jp/ssp/nas/biznas/narsus.htm

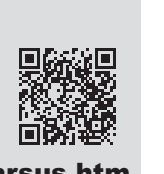

### 上記画面が表示されない

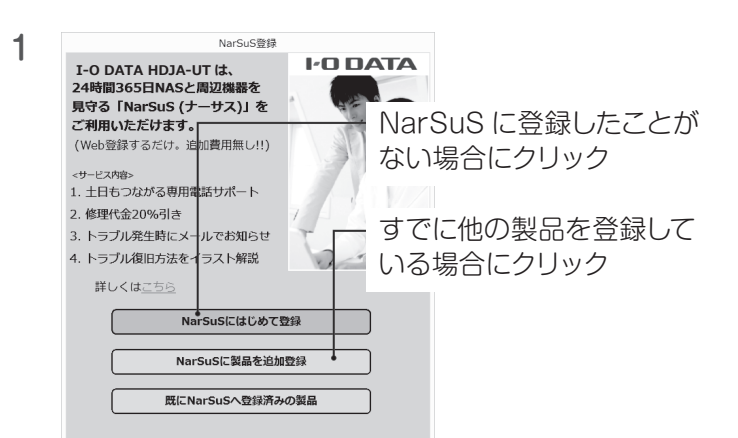

DRIVE MONITOR のインストール時に NarSuS をインス トールし、本製品を USB 接続すると、以下の画面が表示 されます。

> 登録通知メールが送付されますので、保管しておいてくだ さい。以上で NarSuS 登録は完了です。

2

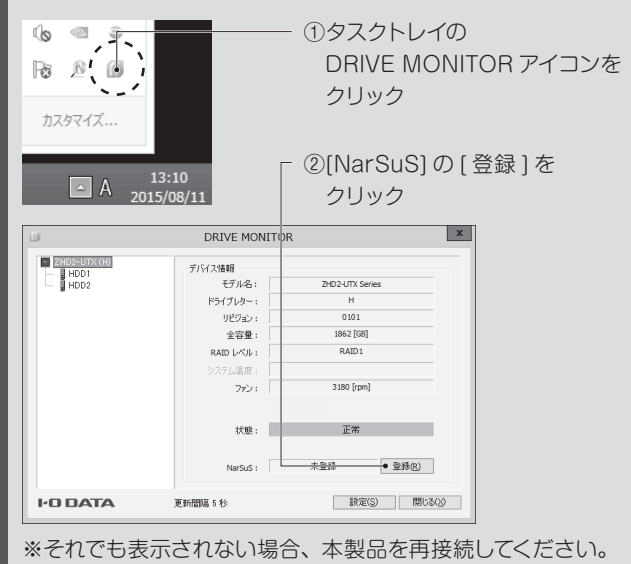

WEBプラウザを開き、NarSu<br>インターネット接続にプロキシ <sup>最靉<sub>■画を藝</sub> [NarSuS 登録画面を開く ]</sup> をクリック プロキシーサーバー設定  $#$ - $\vdash$ アドレス ↓ NarSuS登録画面を開く [プロキシサーバー設定] インターネット接続にプロキシサーバーの設定が必要な場合は、 ご利用のネットワーク管理者に設定等をご確認ください。 インターネットに接続できない場合 裏面の【インターネットに接続できない場合】をご覧ください。 3 画面の指示にしたがって、必要事項を入力し登録する 4 登録が完了したら、Webブラウザーを閉じる

NarSuS啓绵

追加で登録する場合

NarSuSにログインして、[製品追加登録]から追加で登録してく ださい。

- ・NarSuSをインストールした機器がインターネットに接続可能な環境
- に設置されていること(LANケーブルが正しく接続されていること)。 ・プロキシを介してインターネットへ接続する場合は、プロキシが正しく 設定されていること。
- ・TCP/IPが手動設定の場合は、デフォルトゲートウェイ、DNSサーバー が正しく設定されていること。
- ・お使いのWebブラウザーのキャッシュ(Cookie)をクリアして再度お試 しください。

### ご注意

●登録に失敗した場合、以下をご確認ください。

### HDL-Zシリーズでお使いの場合

あらかじめ、接続する HDL-Z シリーズを NarSuS に登録してください。 登録方法は【管理マニュアル】をご覧ください。

# NarSuSに登録する

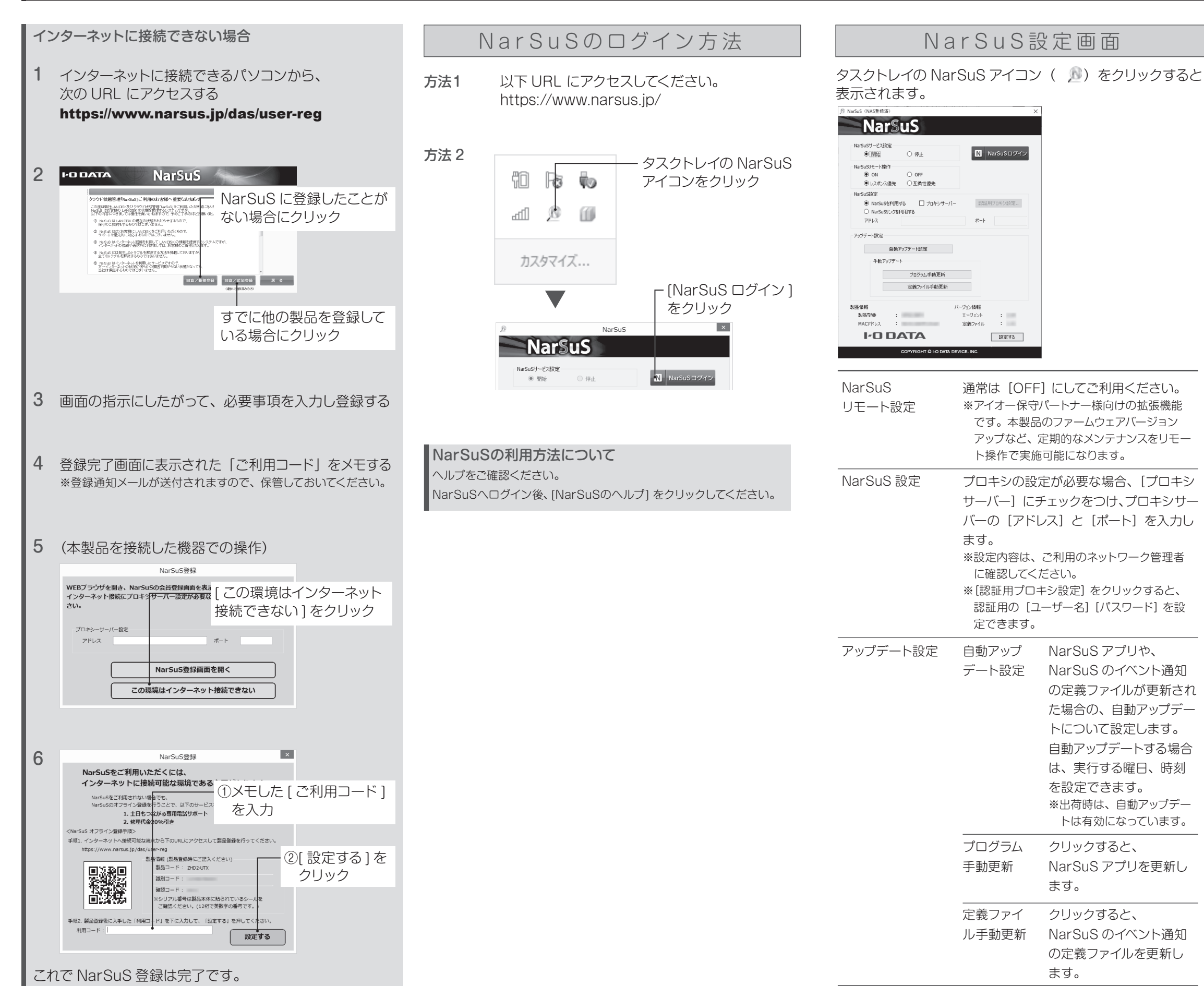

WIndowsで本製品をフォーマットする場合は、「I-O DATA ハードディ スクフォーマッタ」を使用します。

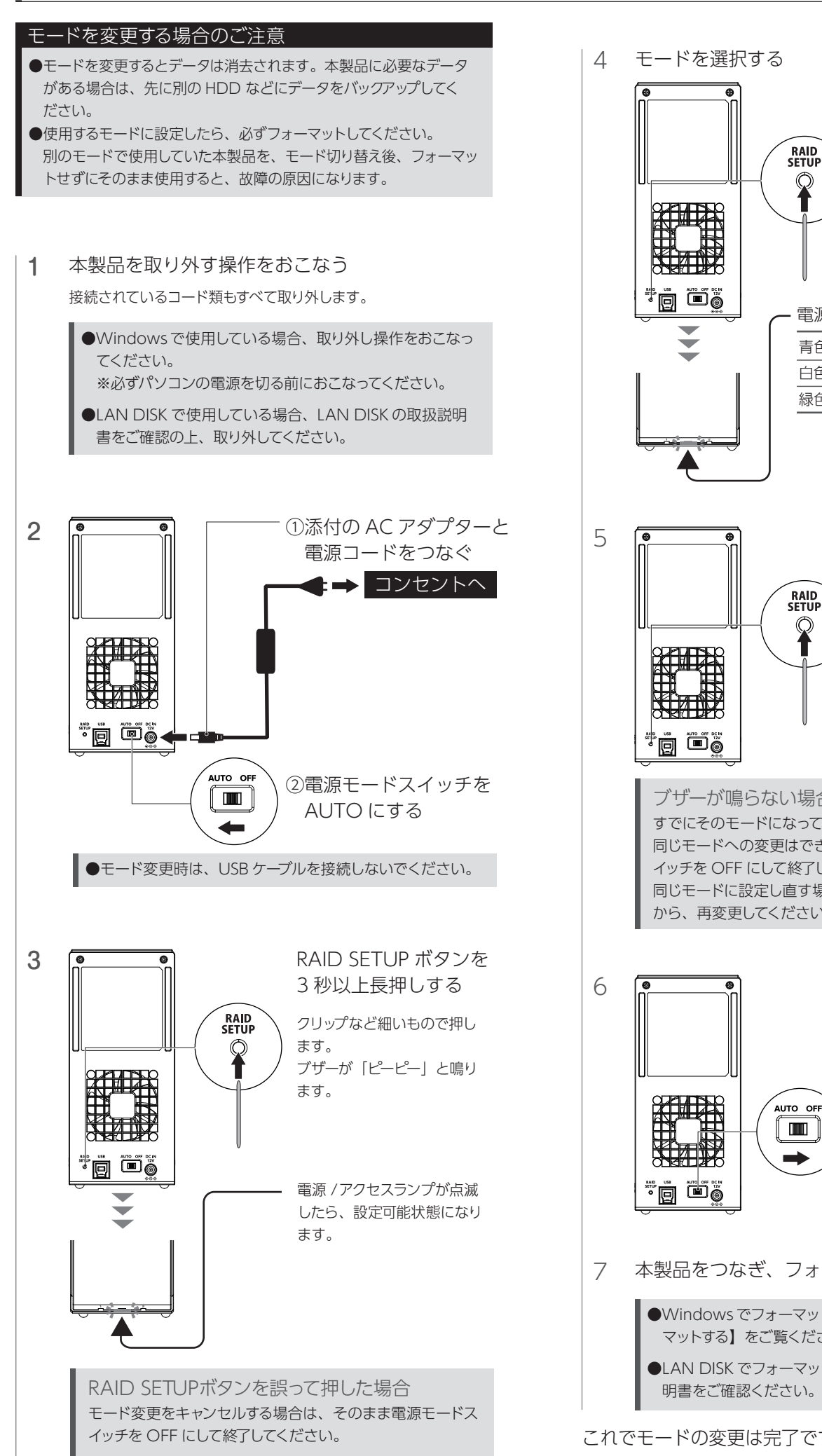

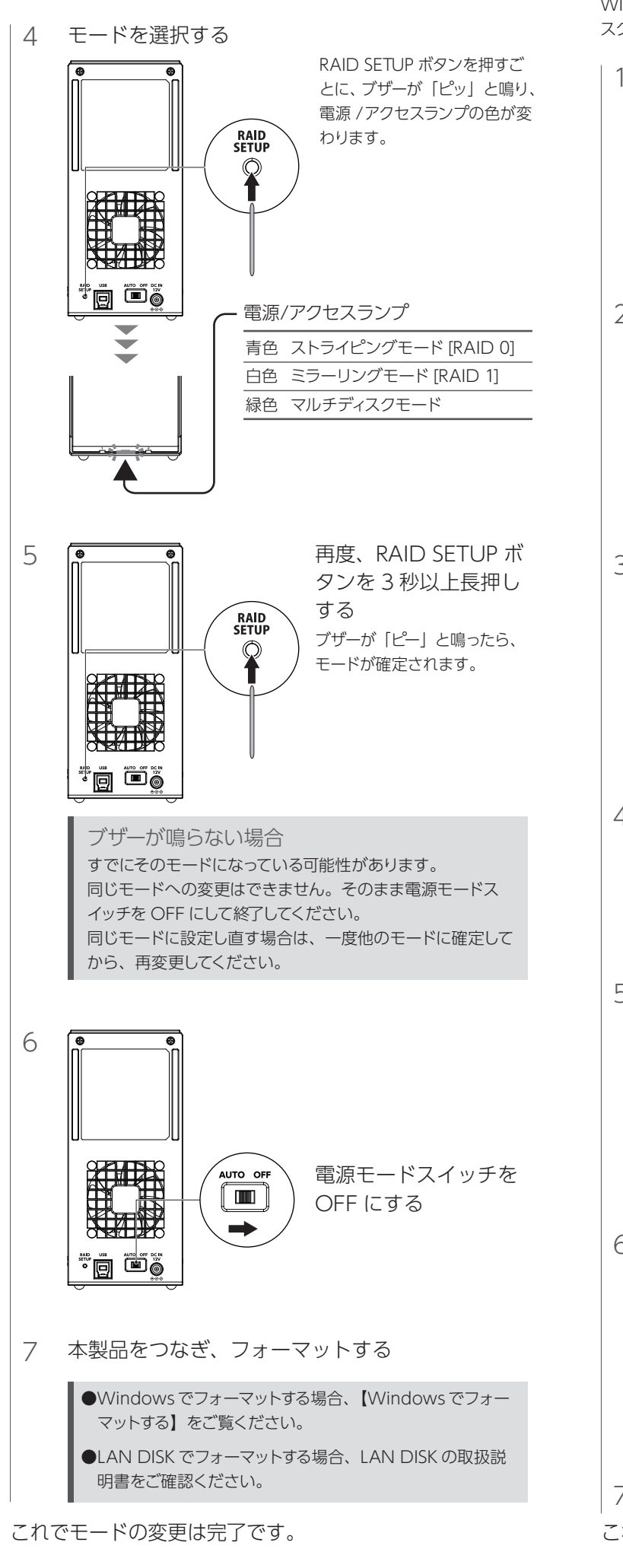

## **■ Windowsでフォーマットする**

# N a r S u Sに 登 録する(つづ き) 本製品のモードを変更する場合

I-O DATAハードディスクフォーマッタのインストール方法 ①以下のサポートライブラリにアクセスする https://www.iodata.jp/r/2107 ②お使いの OS のアイコンをクリックしダウンロードする ③ダウンロードしたファイルをダブルクリックしインストールする

1 I-O DATA ハードディスクフォーマッタを起動する

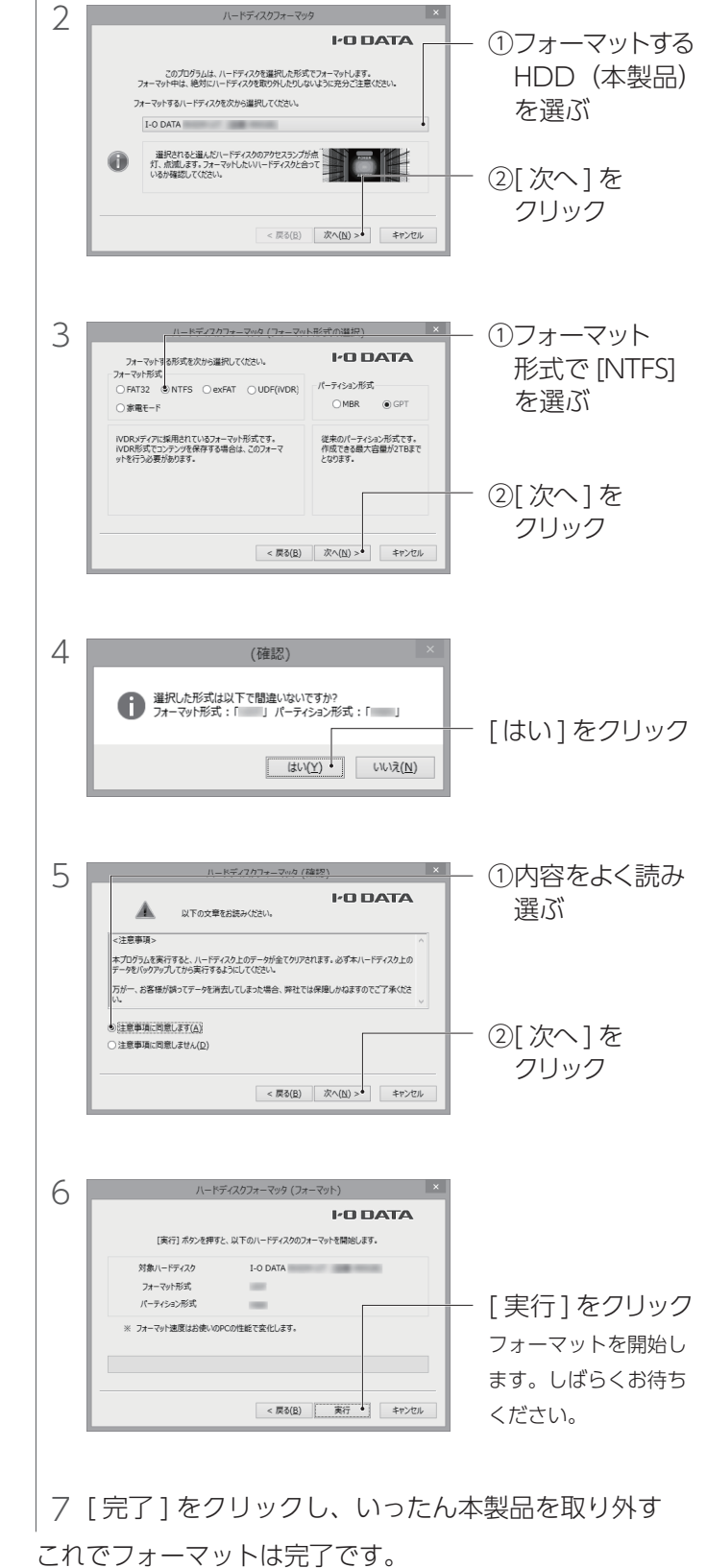